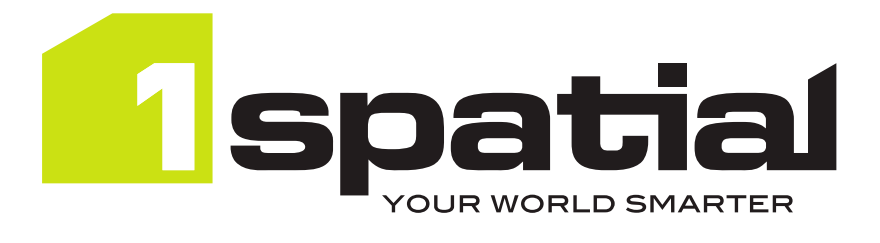

# 1Integrate

# WebLogic

# Installation Guide

Product Version: v 4.0

Document Version: v 3.0

Document Date: 13/03/2023

Copyright 2023 1Spatial plc and its affiliates.

All rights reserved. Other trademarks are registered trademarks and the properties of their respective owners.

No part of this document or any information appertaining to its content may be used, stored, reproduced or transmitted in any form or by any means, including photocopying, recording, taping, information storage systems, without the prior permission of 1Spatial plc.

1Spatial Tennyson House Cambridge Business Park **Cambridge** CB4 0WZ United Kingdom Phone: +44 (0)1223 420414

Fax: +44 (0)1223 420044

Web: www.1spatial.com

Every effort has been made to ensure that the information contained in this document is accurate at the time of printing. However, the software described in this document is subject to continuous development and improvement. 1Spatial plc reserves the right to change the specification of the software. 1Spatial plc accepts no liability for any loss or damage arising from use of any information contained in this document.

# **Contents**

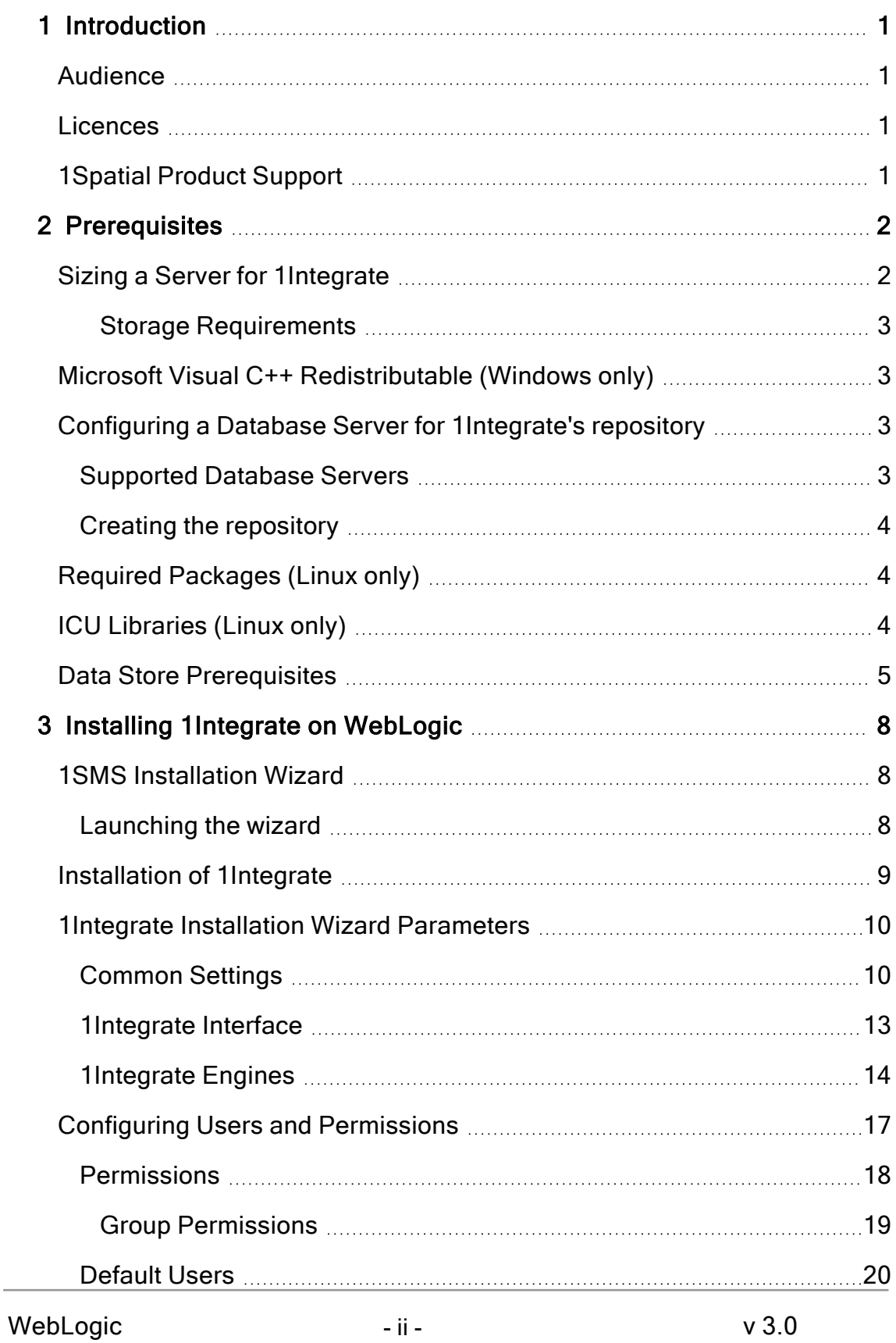

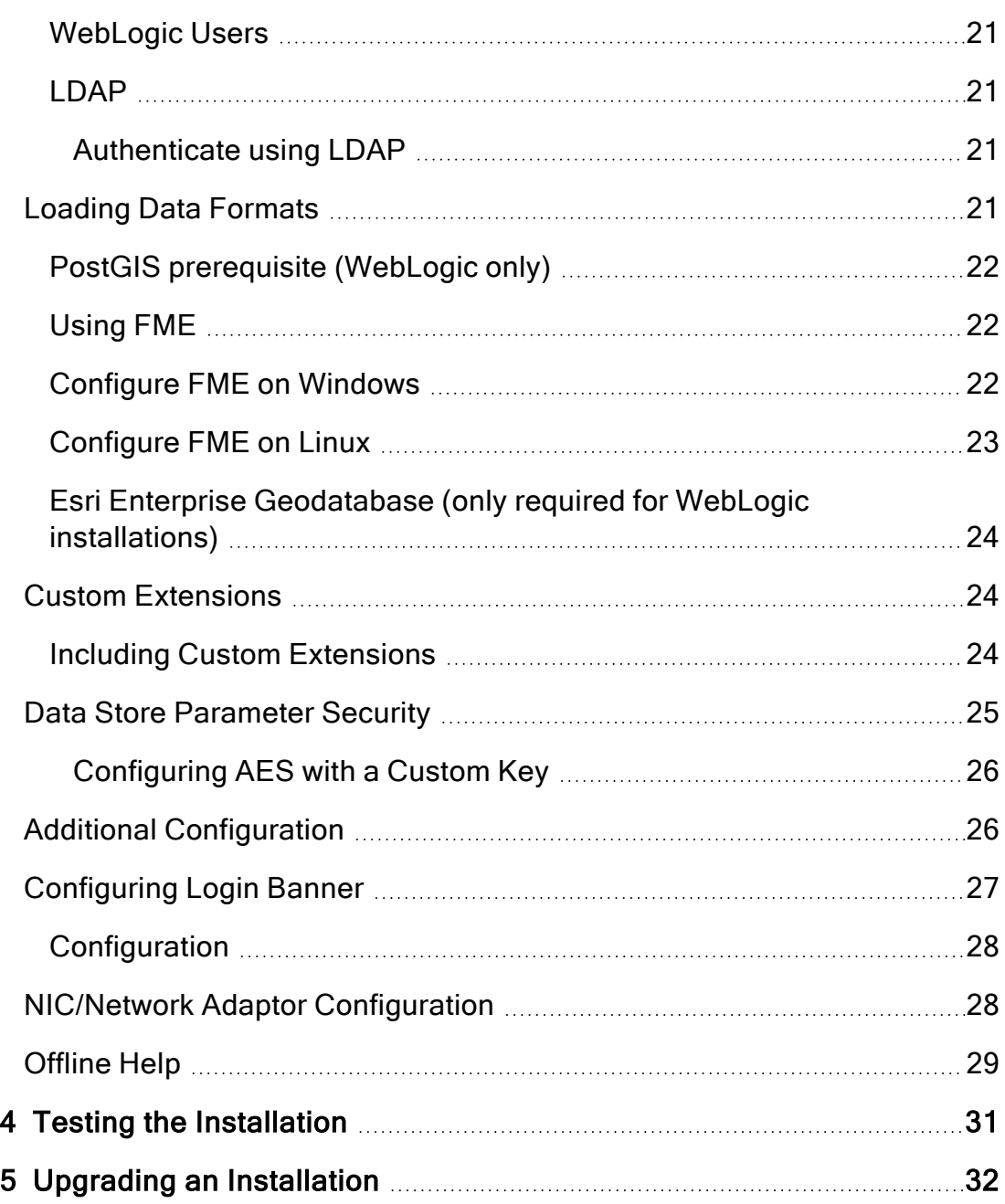

<span id="page-4-0"></span>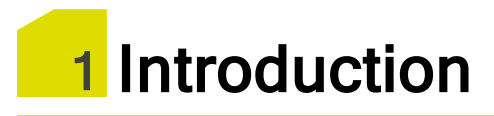

This guide explains how to install 1Integrate.

The procedures apply to both Windows and Linux environments, unless specifically indicated.

For more information about new features and changes in this release, and hardware and software requirements, refer to the 1Integrate Release Notes.

# <span id="page-4-1"></span>Audience

This guide is intended for personnel responsible for the installation, configuration, and administration of software.

The procedures detailed in the guide should be performed by a system administrator who is familiar with the application environment of the organisation.

# <span id="page-4-2"></span>Licences

<span id="page-4-3"></span>1Integrate licences will be issued via email.

# 1Spatial Product Support

If assistance is required while installing 1Integrate, please call 1Spatial support on +44 (0)1223 423069, or visit the support section of the 1Spatial website via the Services menu at [www.1spatial.com](http://www.1spatial.com/).

<span id="page-5-0"></span>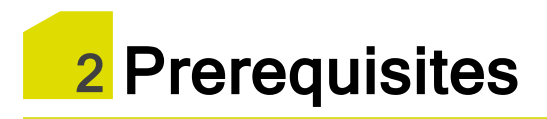

Before installing 1Integrate, please ensure you have met all system requirements and installed all necessary prerequisite components:

- Check the [release](https://1spatial.com/documentation/Release notes/1Integrate/1Integrate.htm) notes to find the system requirements for your 1Integrate version.
- "Microsoft Visual C++ [Redistributable](#page-6-1) (Windows only)" on the next page
- ["Configuring](#page-6-2) a Database Server for 1Integrate's repository" on the next [page](#page-6-2)
- "ICU [Libraries](#page-7-2) (Linux only)" on page 4
- ["Required](#page-7-1) Packages (Linux only)" on page 4
- <span id="page-5-1"></span>• "Loading Data [Formats"](#page-24-3) on page 21

### Sizing a Server for 1Integrate

There are a number of minimum requirements for server size in order to install 1Integrate

Depending on your intended configuration you will need, as a minimum:

#### PER INTERFACE

- 2 CPU Cores
- 2GB RAM

#### PER ENGINE

- 1 CPU Core
- 1GB RAM

 $\triangle$  Note: In order to achieve optimal performance, a dedicated core per engine is recommended.

While being processed, data is stored on disk. So the recommended available storage varies on a case by case basis.

While improving CPU and memory will increase performance, the biggest gains can be made from using fast disk storage, e.g. SSDs.

### <span id="page-6-0"></span>STORAGE REQUIREMENTS

The database storage requirements for the 1Integrate repository (1Integrate's internal usage, not the source of spatial data to be processed) depend on the usage of 1Integrate.

- The size and number of 1Integrate entities (rules, actions, data stores and sessions).
- How many sessions will be running in parallel, and how many nonconformances or reports they will generate, before they are stopped/reset.
- The size of any data that is uploaded as files to a data store or via 1Data Gateway when 1Integrate is configured to store uploaded files in the repository.

A small set of rules and actions which read data from a database or service and do not run many sessions in parallel will need much less repository database storage (e.g. 500 MB) than one in which many huge data files are uploaded in parallel (which might need 500GB).

# <span id="page-6-1"></span>Microsoft Visual C++ Redistributable (Windows only)

Microsoft Visual C++ 2015-2019 64-bit Redistributable packages are required for Windows installations of 1Integrate.

These can be downloaded from the Microsoft [website](https://support.microsoft.com/en-gb/help/2977003/the-latest-supported-visual-c-downloads) (vcredist x64.exe).

For more information about the version numbers of pre-requisites, please refer to the relevant release notes for your installation.

## <span id="page-6-2"></span>Configuring a Database Server for 1Integrate's repository

1Integrate requires access to an database server to store configuration data such as rule or session definitions, and conformance results. This is referred to as the "1Integrate repository".

### <span id="page-6-3"></span>Supported Database Servers

The following additional Database Servers are supported:

- Oracle Enterprise
- PostgreSQL (WildFly only)
- Microsoft SQL Server (WildFly only)

 $\rightarrow$  Note: Please refer to the relevant product documentation when installing your chosen database server.

### <span id="page-7-0"></span>Creating the repository

You will need to create a database and user (Oracle only requires a User) for your 1Integrate repository on your selected server.

 $\triangle$  Note: When deploying 1Integrate to multiple servers, one database user is required per environment.

#### **ORACLE**

Using Oracle, 1Integrate requires a database user. The setup should be performed as recommended by your Database Administrator who must grant the user access to the database and at least the following permissions:

- create session
- create sequence
- <span id="page-7-1"></span>• create table

# Required Packages (Linux only)

The following package is a prerequisite for Linux installations of 1Integrate:

 $\cdot$  libX11

<span id="page-7-2"></span>You must install libX11 via the system's package manager.

# ICU Libraries (Linux only)

ICU libraries are required for data and timestamp support in Linux.

A root user (or a user with root access privileges) is required to copy the files from the installation package and run the 1d\_config command.

### INSTALL THE ICU LIBRARIES

- 1. Run the su command to switch to the root user.
- 2. Copy the .so files from the installation folder (within the ICU folder) to the /usr/local/lib64/ folder.
- 3. Create a new configuration file: /etc/ld.so.conf.d/integrate.conf

 $\triangle$  Note: Both the .so files and the .conf file must have read permissions for all users.

- 4. Inside the configuration file, reference the location of the ICU libraries, for example: /usr/local/lib64/\*
- 5. Enter the following ld\_config command:

```
/sbin/ldconfig -v /usr/local/lib64/
```
Alternatively, edit ~/.bashrc or similar for the user used to run 1Integrate to include /usr/local/lib64 on the LD\_LIBRARY\_PATH, as in the following example:

```
# User specific
if \lceil -z "$LD LIBRARY PATH" ]; then
export LD LIBRARY PATH="/usr/local/lib64"
else
export LD_LIBRARY_PATH="/usr/local/lib64:$LD_LIBRARY_PATH"
fi
```
### <span id="page-8-0"></span>Data Store Prerequisites

1Integrate supports the following types of Data Stores for Read and Commit mapping and Copy To mapping, either as standard or using FME Desktop (which requires a licence). Pay particular attention to the prerequisites attached to certain Data Store types.

◆ Note: All formats listed below as using FME Desktop require FME Desktop Professional Edition, unless otherwise indicated.

There are two methods for writing data in 1Integrate, however these are not supported by all Data Store types:

- Commit Task
- Copy To Task

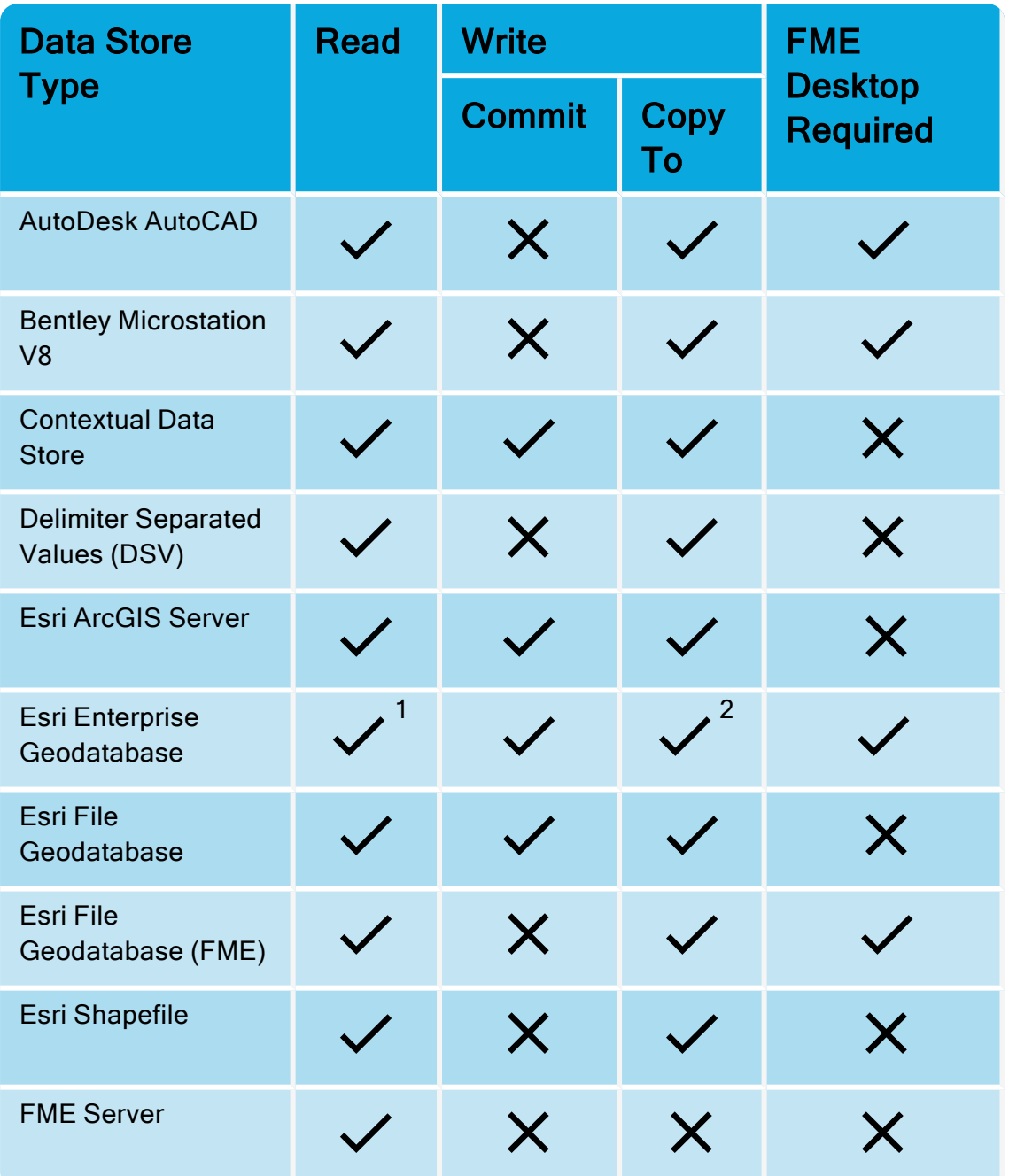

<sup>1</sup>This format is only available on Windows. Requires FME Desktop (64-bit) Esri Edition, and ArcGIS Desktop, ArcGIS Desktop Background Processing (64-bit) and Database client (64-bit).

 $2$ This format is only available on Windows. Requires FME Desktop (64-bit) Esri Edition, and ArcGIS Desktop, ArcGIS Desktop Background Processing (64-bit) and Database client (64-bit).

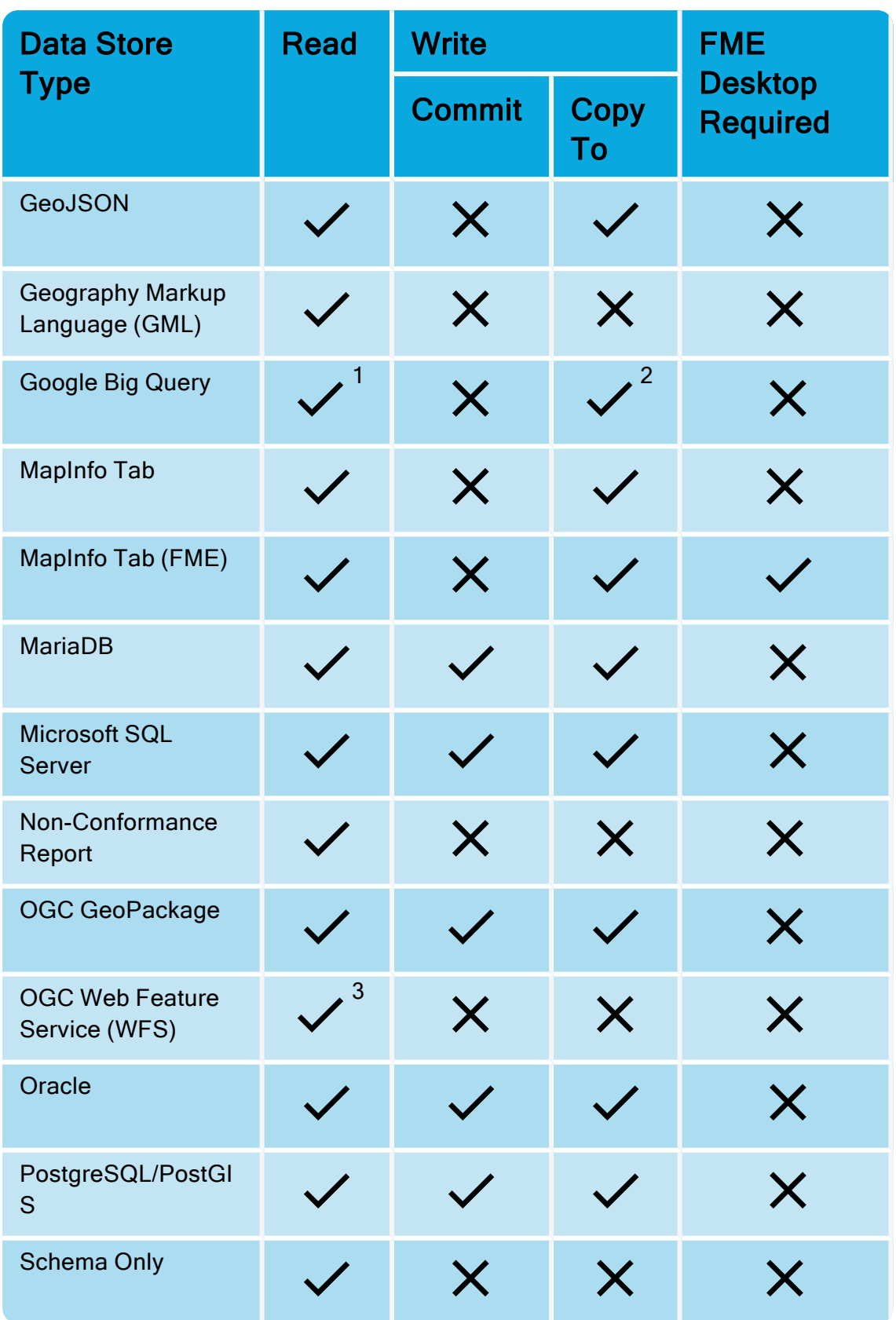

1This format is only available as an Extension. 2This format is only available as an Extension.

<span id="page-11-0"></span>**3** Installing 1Integrate on WebLogic

 $\triangle$  Note: Before proceeding, ensure you have completed all pre-requisite steps (see ["Prerequisites"](#page-5-0) on page 2).

Installing 1Integrate on an Oracle WebLogic Server consists of the following tasks:

- Running the Installation Wizard using the ["1Integrate](#page-13-0) Installation Wizard [Parameters"](#page-13-0) on page 10
- "Configuring Users and [Permissions"](#page-20-0) on page 17
- <span id="page-11-1"></span>• "Testing the [Installation"](#page-34-0) on page 31

# 1SMS Installation Wizard

The 1Spatial Management Suite Installation Wizard guides you through the product installation.

### <span id="page-11-2"></span>Launching the wizard

The wizard can be run on both Windows and Linux operating systems.

### LAUNCH THE INSTALLATION WIZARD ON WINDOWS

- 1. Copy and unzip the installation folder on the target server machine.
- 2. Double-click the 1sms\_installer-[version].jar file.

### LAUNCH THE INSTALLATION WIZARD ON LINUX

- 1. Copy and unzip the installation folder on the target server machine.
- 2. Run the installer.jar file using a Java 1.8 JVM.

For example, from the command line enter:  $Java -jar /1sms$ installer-[version].jar

# <span id="page-12-0"></span>Installation of 1Integrate

◆ Note: Ensure that the WebLogic Node Manager and Admin Server are running before proceeding with the installation.

Note: If you have your own custom data stores or built-ins, you will need to add these to the installation directory before running the installation wizard.

 $\triangle$  Note: If you are running the installation on an existing domain, roles and users may already exist in that domain. Only new users and new role mappings will be created in this situation. Existing mappings will be preserved.

#### INSTALL 1INTEGRATE USING THE INSTALLATION WIZARD

- 1. Launch the Installation Wizard (see "1SMS [Installation](#page-11-1) Wizard" on the [previous](#page-11-1) page).
- 2. Select WebLogic Installation, then click Next.
- 3. In the Product Selection page, tick Install for all components, then click Next.
- 4. Complete each page of the installation wizard, entering parameters as required.
- 5. On the Summary page, click Next, then click Begin to run the installation.

 $\triangle$  Note: If you encounter the following when clicking Begin to run the installation, restart the Admin Server then re-run the installation wizard. All previously entered data will be preserved.

#################################################

# Server "AdminServer" must be restarted to activate all configuration changes.

#################################################

# <span id="page-13-0"></span>1Integrate Installation Wizard Parameters

The following parameters are given in the order displayed in the Installation Wizard, and split by the page within which they appear.

### <span id="page-13-1"></span>Common Settings

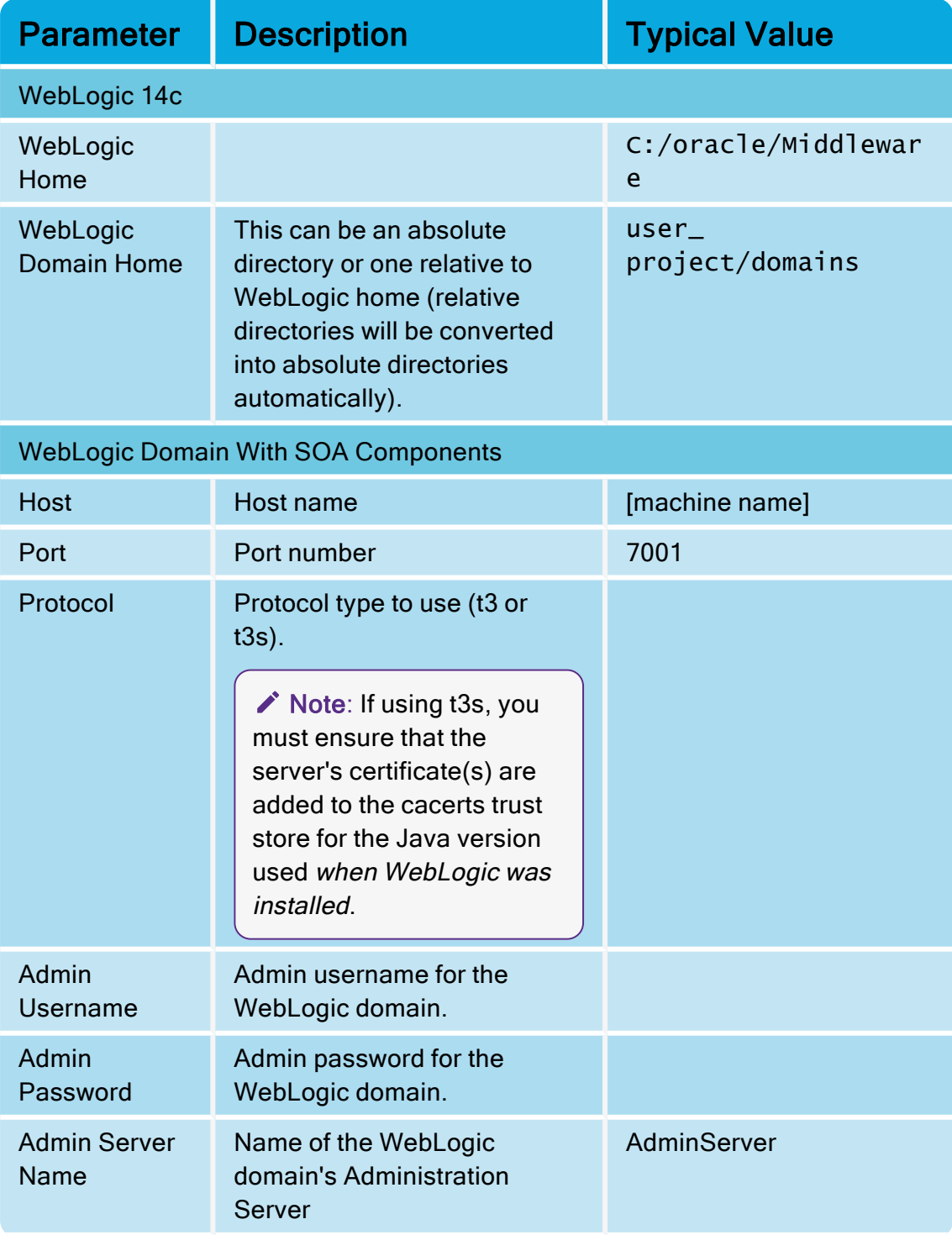

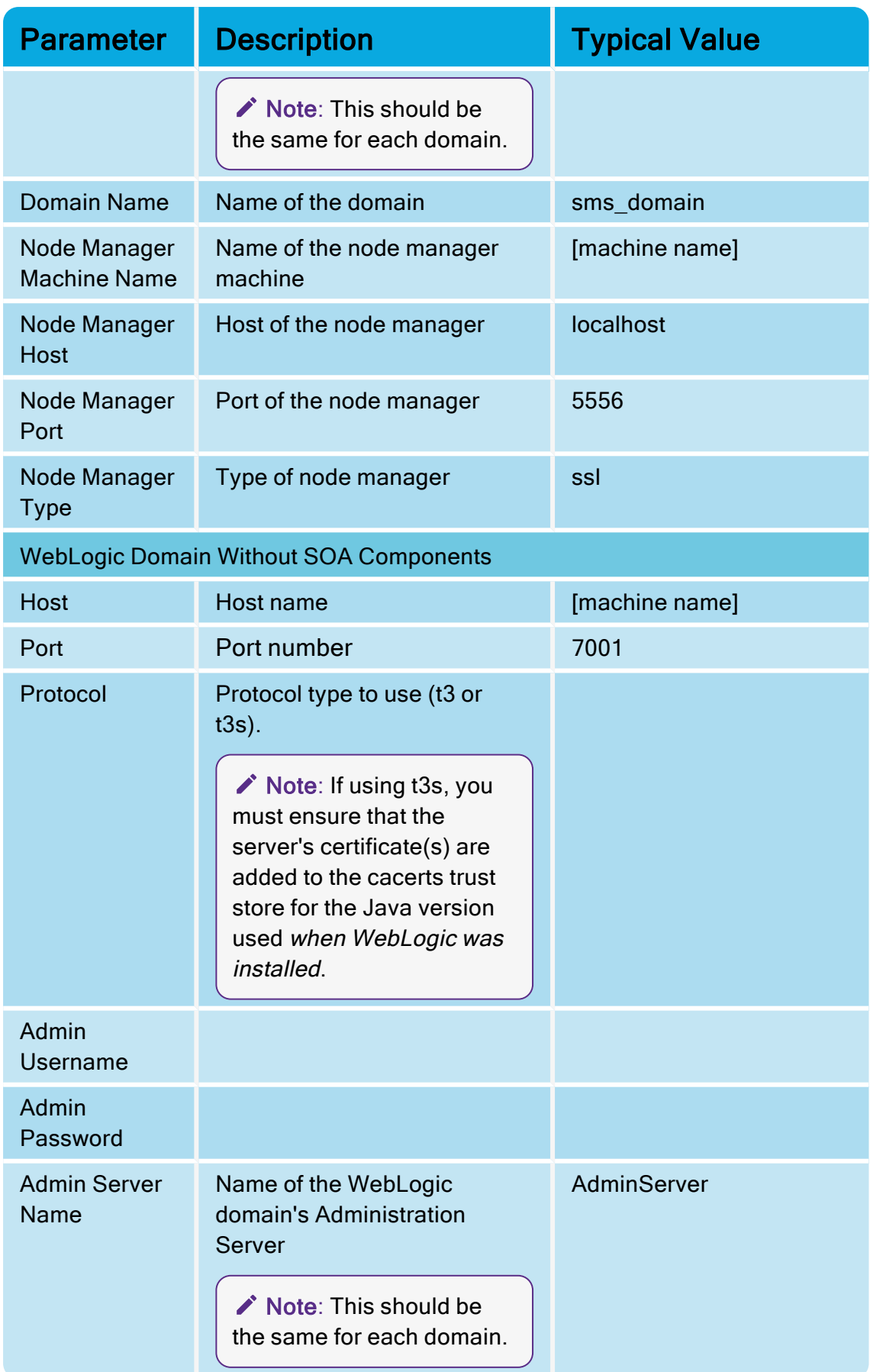

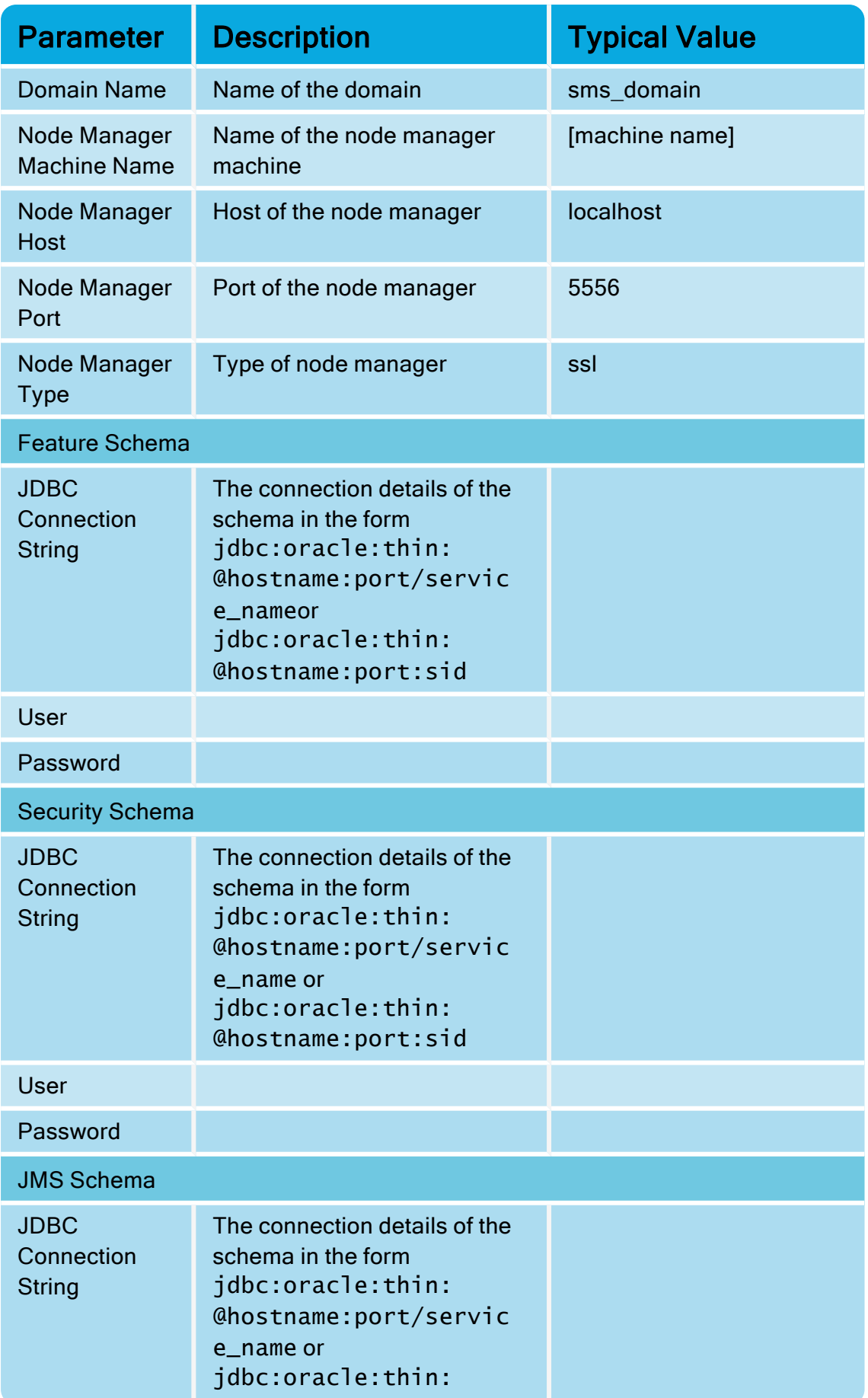

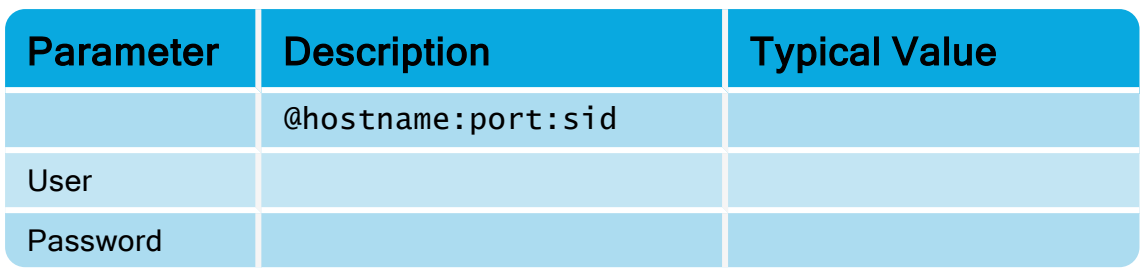

# <span id="page-16-0"></span>1Integrate Interface

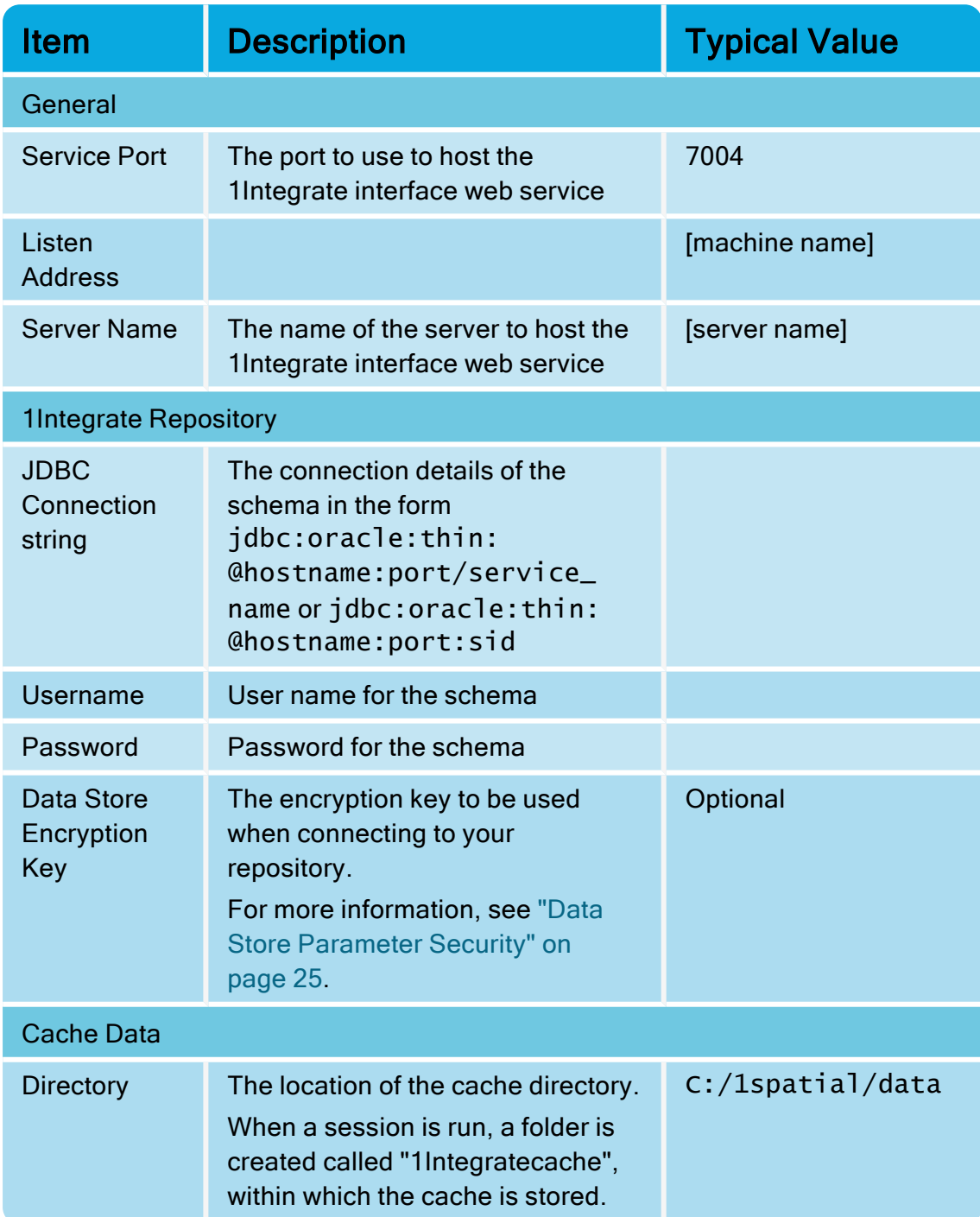

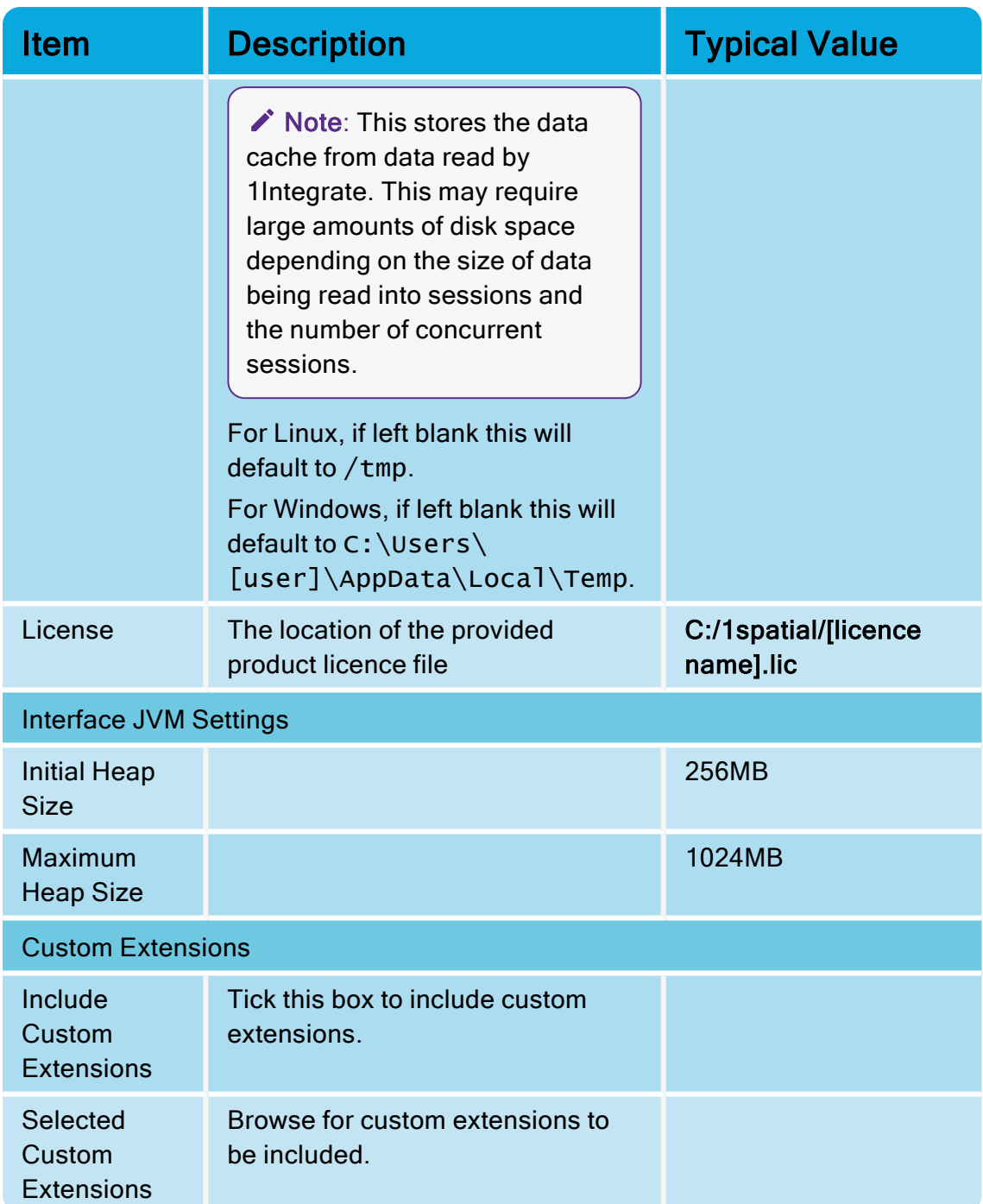

# <span id="page-17-0"></span>1Integrate Engines

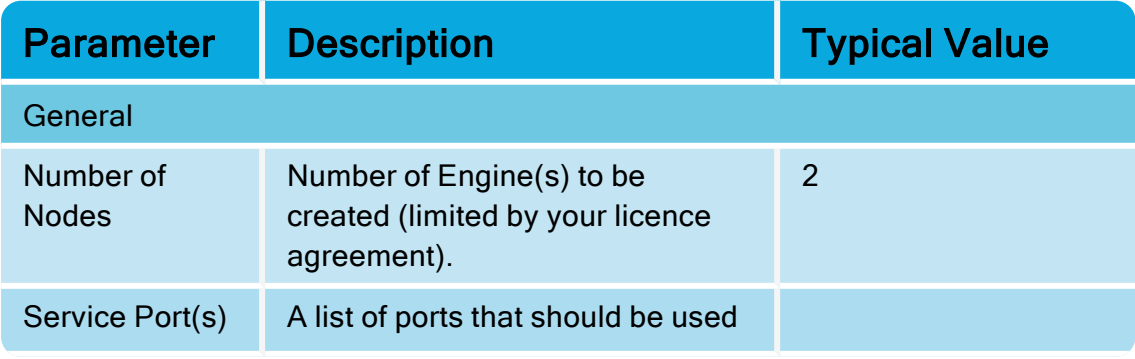

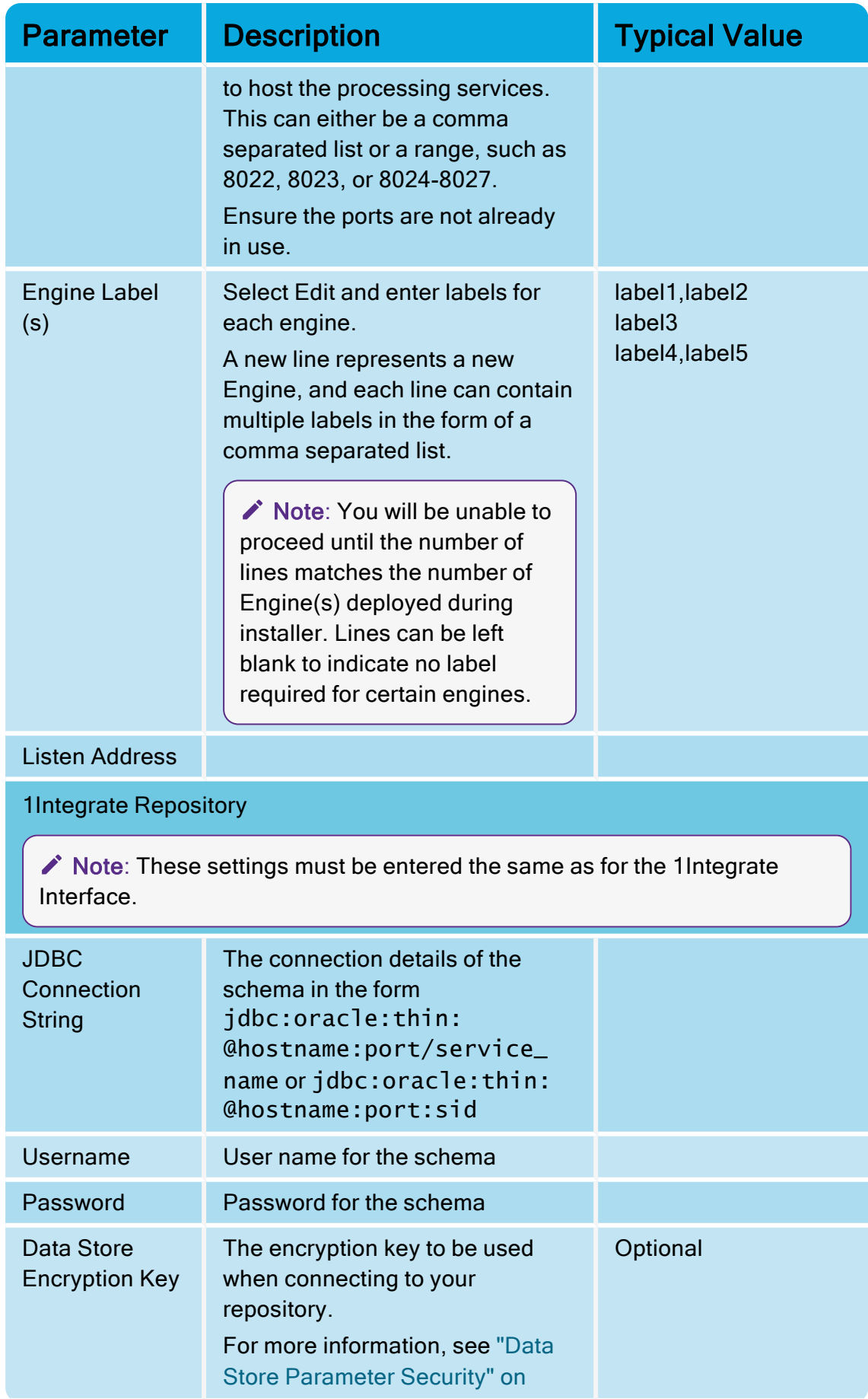

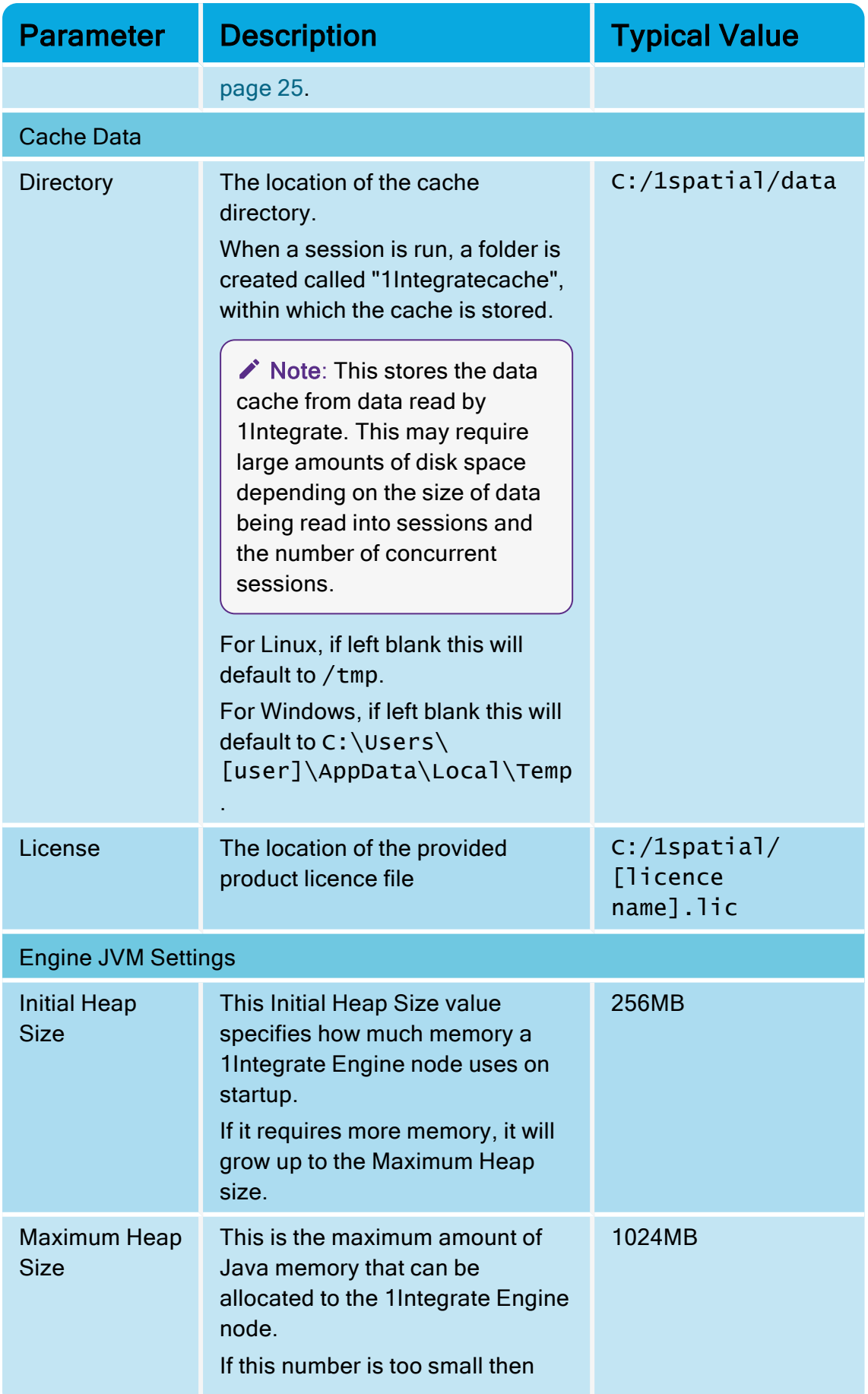

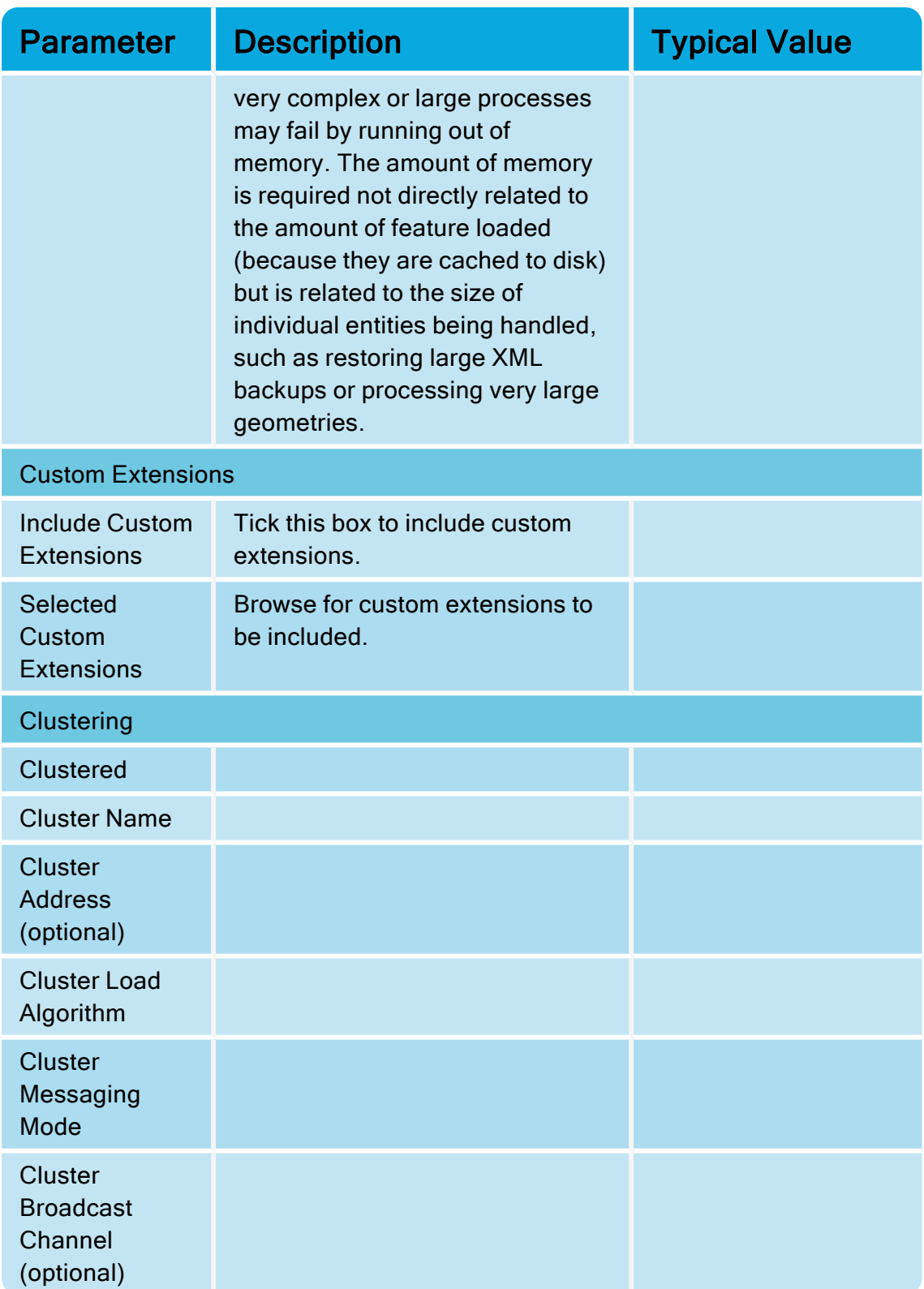

# <span id="page-20-0"></span>Configuring Users and Permissions

Users, their passwords, and Permissions can be edited within 1Integrate.

 $\triangle$  Note: Access to the different sections of 1Integrate is controlled by a series of Permissions. Changing these permissions is achieved by altering the Roles in your chosen Application Server (WebLogic or WildFly)

 $\triangle$  Warning: By default, 1Integrate is deployed with example users and passwords included. This enables a quick set-up process, but for security reasons it is HIGHLY RECOMMENDED that:

- As a minimum, on installation, change all passwords from the default to unique values.
- Change the user names to ones relevant to your organisation.
- Do not store users and passwords in plain text

For stronger security and management, consider using other authentication mechanisms such as using your organisation's Lightweight Directory Access Protocol (LDAP) Service e.g. Microsoft Active Directory. This ensures that passwords and usernames are not stored in the application server but managed, as normal, by an IT department.

### <span id="page-21-0"></span>Permissions

Each user is assigned one or more Permission. These permissions determine a user's privileges and the areas of the functionality to which they have access.

When configuring Permissions in the application server they will be interchangeably known as "Roles", but the two terms are interchangeable.

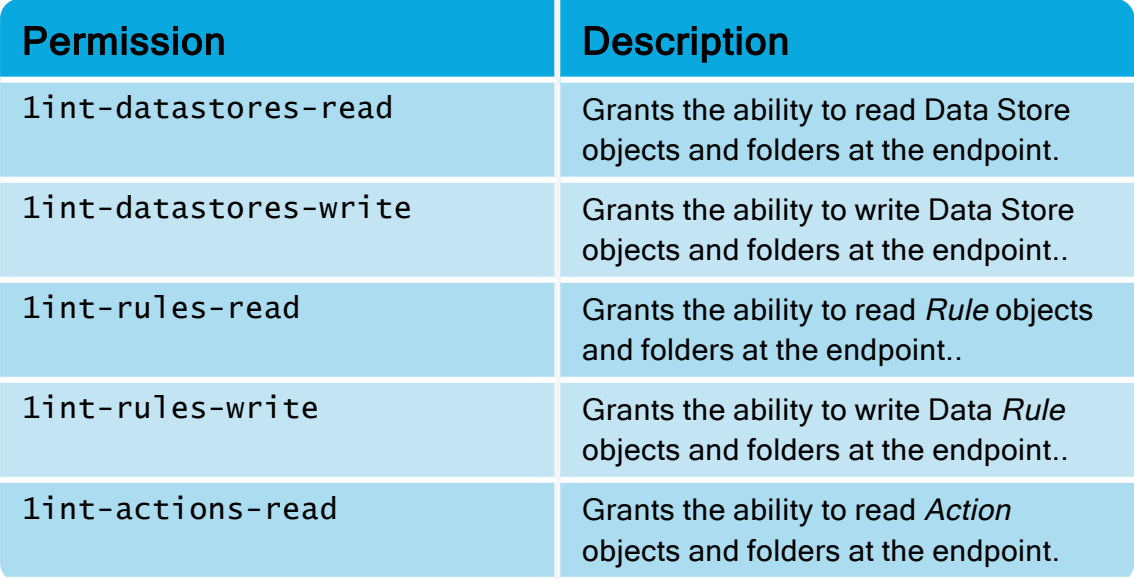

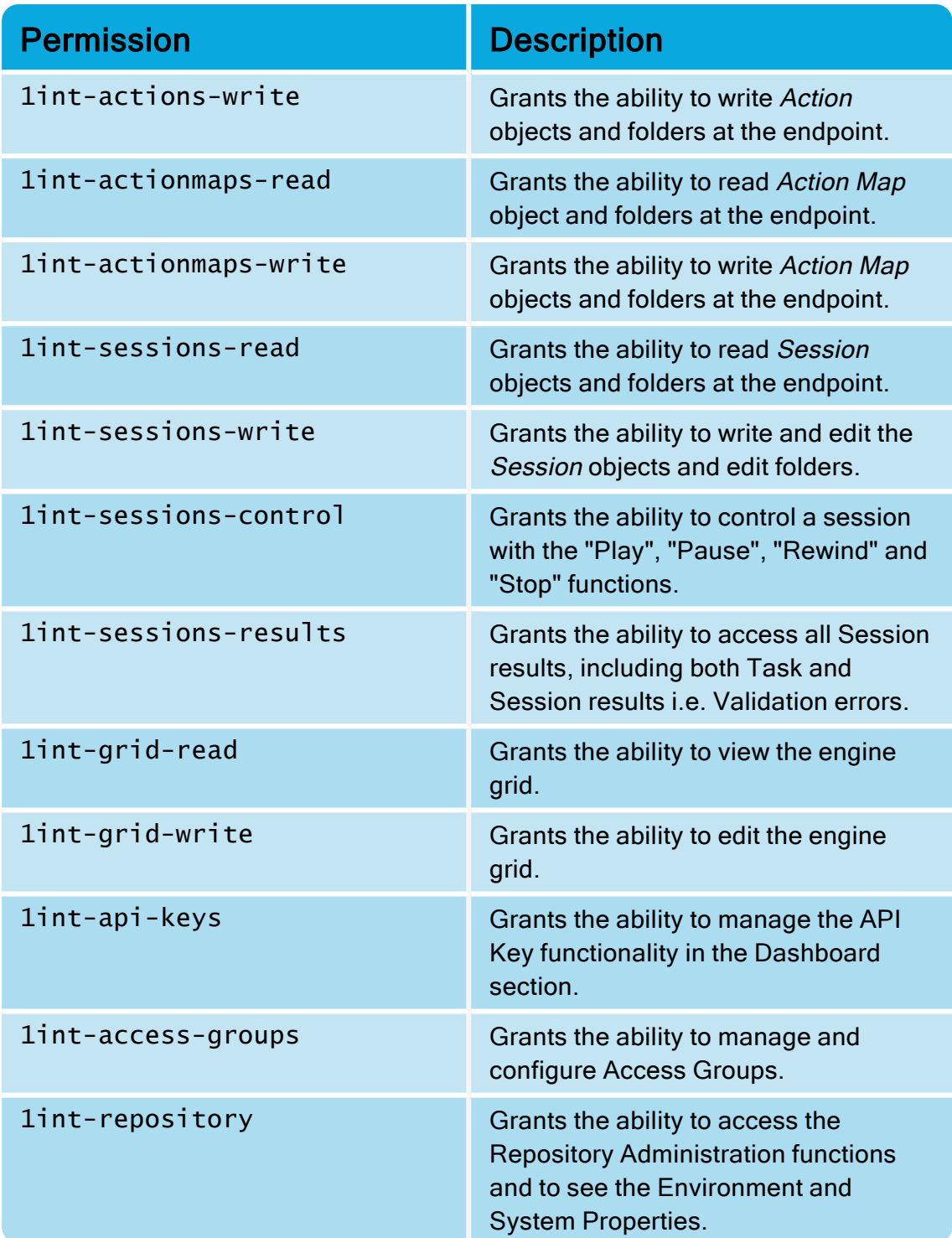

### <span id="page-22-0"></span>GROUP PERMISSIONS

There are two sets of group permissions available that can be used to quickly assign a common set of permissions to a user.

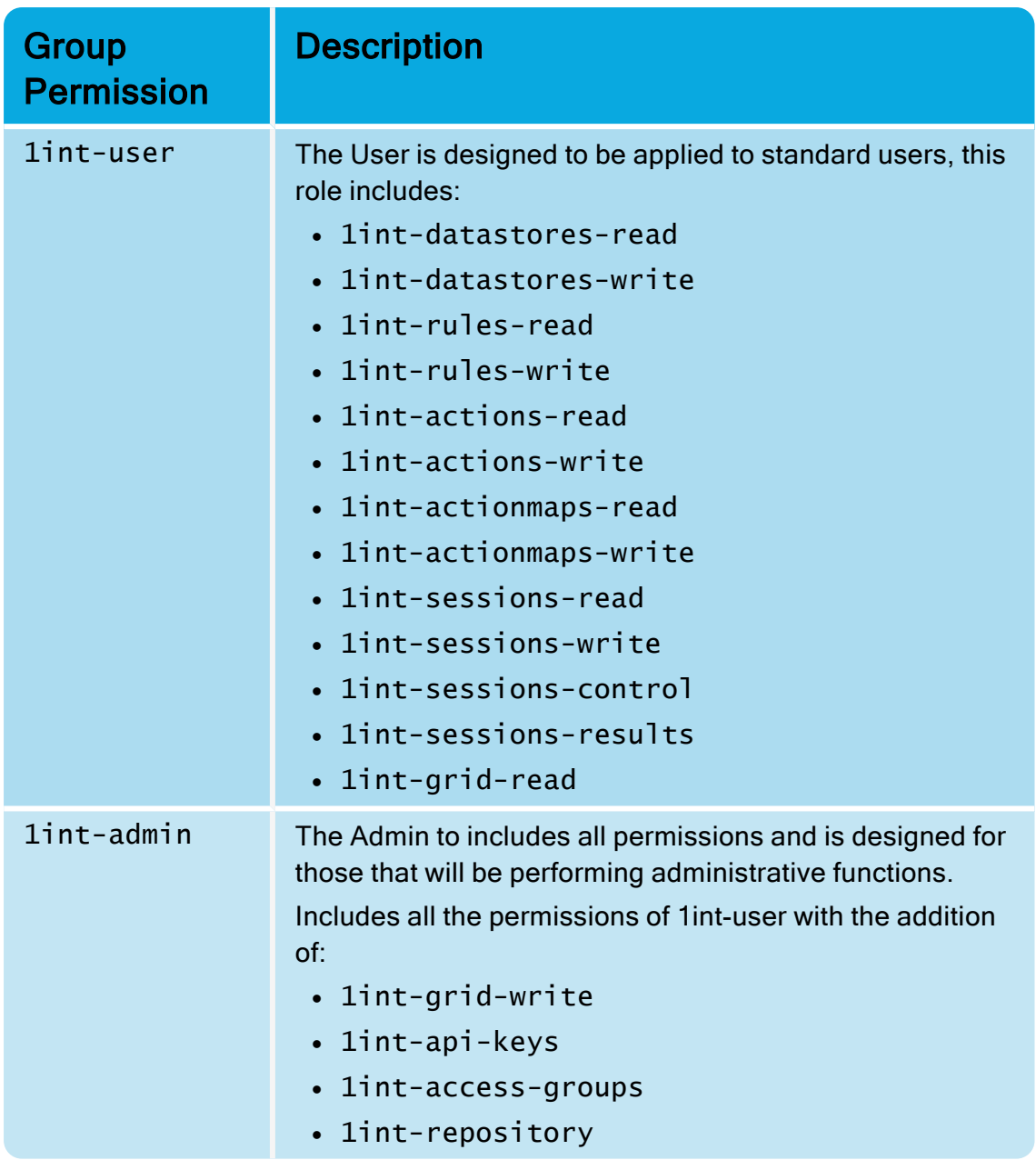

### <span id="page-23-0"></span>Default Users

The following users are created by default upon installation:

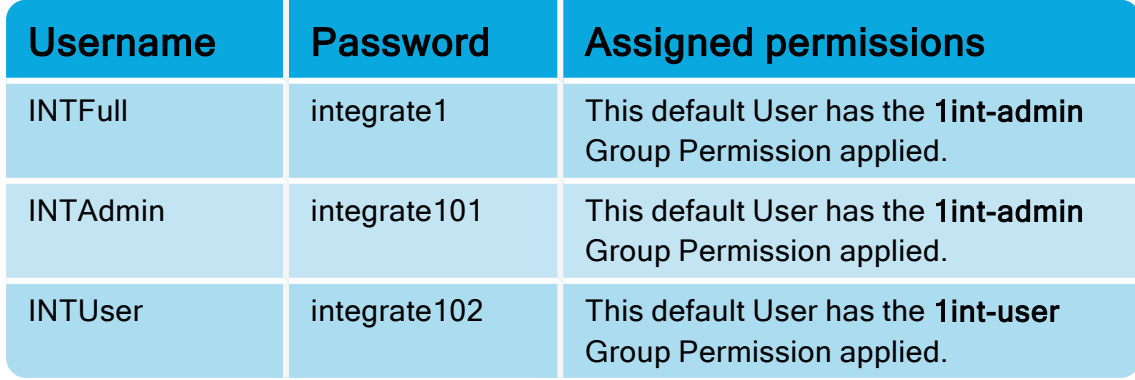

 $\triangle$  Note: You will need to restart 1Integrate for any changes to user and permissions to take effect.

### <span id="page-24-0"></span>WebLogic Users

1Integrate Users and the Permissions they are assigned should be configured using the WebLogic Server Administrator Console.

Unlike the default Users that are created, the Permission names (known as roles in WebLogic) set up by installer must not be altered.

 $\triangle$  Note: The default setup assigns the default users to some of the default Permissions (known as roles in WebLogic), allowing you to log in and start using 1Integrate without having to change any of the security configuration. If you wish to customise the users, then WebLogic role assignment can be altered.

# <span id="page-24-1"></span>LDAP

For stronger security and management, Consider using other authentication and authorisation mechanisms such as your organisation's Lightweight Directory Access Protocol (LDAP) Service e.g. Microsoft Active Directory. This ensures that passwords and usernames are not stored in the application server but managed, as normal, by an IT department.

### <span id="page-24-2"></span>AUTHENTICATE USING LDAP

For information on configuring WebLogic in this way, please refer to the Oracle documentation:

[https://docs.oracle.com/en/middleware/standalone/weblogic](https://docs.oracle.com/en/middleware/standalone/weblogic-server/14.1.1.0/secmg/atn.html#GUID-46CB94C0-BF0A-4788-8E93-0D322DA67462)[server/14.1.1.0/secmg/atn.html#GUID-46CB94C0-BF0A-4788-8E93-](https://docs.oracle.com/en/middleware/standalone/weblogic-server/14.1.1.0/secmg/atn.html#GUID-46CB94C0-BF0A-4788-8E93-0D322DA67462) [0D322DA67462](https://docs.oracle.com/en/middleware/standalone/weblogic-server/14.1.1.0/secmg/atn.html#GUID-46CB94C0-BF0A-4788-8E93-0D322DA67462)

# <span id="page-24-3"></span>Loading Data Formats

1Integrate can handle spatial data from a number of sources such as an Oracle database, Esri Shapefiles or MapInfo Tab files.

 $\triangle$  Note: For more details on the formats supported, please see the [1Integrate](Home.htm) [online](Home.htm) help.

### <span id="page-25-0"></span>PostGIS prerequisite (WebLogic only)

If you are planning on using PostGIS to read data, an additional driver is required:

#### postgresql-[version].jar

For specific versions, please refer to the Release Notes for your installation.

#### INSTALLING THE DRIVER

- 1. Download the driver postgresql-[version].jar from the PostgreSQL website.
- 2. In the bin directory of the 1Integrate WebLogic domain, create a file called setUserOverrides.cmd
- 3. Edit the setUserOverrides.cmd file, adding the location of the postgresql driver as part of the PRE\_CLASSPATH:

```
set PRE_CLASSPATH=%locationOfTheDriver%\postgresql-
[version].jar
```
4. Restart all servers, including Admin Server and Node Manager for the preclass path to be loaded.

### <span id="page-25-1"></span>Using FME

To access other formats such as DWG files or Esri Enterprise geodatabases, 1Integrate uses functionality from Safe Software's FME. To use this capability, you must have FME Desktop installed and available to 1Integrate, with an FME Desktop license available for use.

To allow 1Integrate to access data that is only available via an FME license, use the following procedure, depending on your operating system:

### <span id="page-25-2"></span>Configure FME on Windows

The following steps are only necessary if FME has not already been added to the system or user's PATH environment variable in Windows.

#### WEBLOGIC

- 1. Stop the WebLogic server(s).
- 2. Create a new file called setUserOverrides.cmd within the bin directory of your domain, if it does not already exist (i.e. [domain] name]/bin/setUserOverrides.cmd).
- 3. Edit the contents of the file to contain the following:

@rem add FME to PATHset PATH=[FME path];%PATH%

Where [FME path] is the location where FME is installed (e.g. C:\PROGRA~1\FME).

- 4. Alter the permissions on setUserOverrides.cmd to allow the WebLogic user to access the file.
- <span id="page-26-0"></span>5. Start the WebLogic server(s).

### Configure FME on Linux

### WEBLOGIC

- 1. Stop the WebLogic server(s).
- 2. Create a new file called setUserOverrides.sh within the bin directory of your domain (i.e.[domain name]/bin/setUserOverrides.sh).
- 3. Edit the contents of the file to contain the following:

```
# add FME to LD_LIBRARY_PATHexport LD_LIBRARY_PATH="
[FME_CORE_PATH]:$LD_LIBRARY_PATH"
```
Where [FME\_CORE\_PATH] is the location of the fme/fmecore/ directory.

- 4. Alter the permissions on setUserOverrides.sh to allow the WebLogic user to execute the file (e.g. chmod 750 setUserOverrides.sh).
- 5. Start the WebLogic server(s).

### <span id="page-27-0"></span>Esri Enterprise Geodatabase (only required for WebLogic installations)

The following changes need to be made to the setUserOverrides.cmd (Windows) or setUserOverrides.sh (Linux):

- Add the SDEHOME path variable
- Add the database client path to the PATH

 $\triangle$  Note: SDEHOME must not contain spaces in the path. Make sure that short paths are enabled on the operating system (e.g. PROGRA~2) or copy the following dll files (from C:\Program Files (x84)\ArcGIS\DesktopV\bin64) to a location without spaces :

- $\cdot$  sde.dll
- $\cdot$  sg.dll
- $\cdot$  pe.dll
- xerces c3 1.dll

#### EXAMPLE (WINDOWS)

```
@rem set FME path set
PATH=C:\PROGRA~1\FME\;C:\app\Administrator\product\12.
1.0\client_1;%PATH% set
SDEHOME=C:\PROGRA~2\ArcGIS\Desktop10.4\bin64
```
### <span id="page-27-1"></span>Custom Extensions

1Integrate can be extended in the following ways:

#### Custom Built-ins

For information on creating custom built-ins, please refer to the

#### Custom data stores

For information on custom data stores, please contact 1Spatial support.

 $\triangle$  Note: When upgrading your installation of 1Integrate, ensure you follow the upgrade steps so that your custom extensions persist.

### <span id="page-27-2"></span>Including Custom Extensions

Including the custom extensions differs for installations of 1Integrate.

For WebLogic, custom extensions can be added using the 1SMS Installation Wizard, or by including the custom extension .jar files in the extensions directory in the WebLogic domain root.

 $\triangle$  Note: Ensure that the list of .jar files you supply to the interface and the engine match.

Tick the Include Custom Extensions parameter and then use the Selected Custom Extensions parameter to browse to your Custom Extensions .jar file (s).

◆ Note: If you need to replace Custom Extensions for any reason, you will need to uninstall 1Integrate and then re-install it using the 1SMS Installation Wizard.

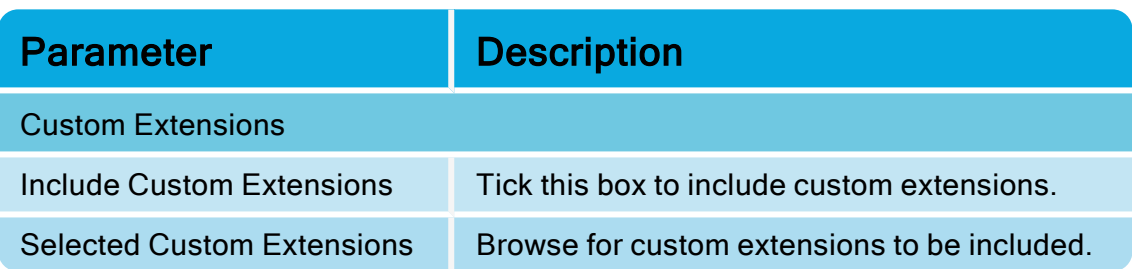

# <span id="page-28-0"></span>Data Store Parameter Security

1Integrate stores all Data Store configuration in the repository, including sensitive parameters, such as database passwords. Sensitive information is encrypted, with two options available:

#### • Advanced Encryption Standard (AES)

This is the standard method of encryption in 1Integrate and will be used as default.

#### • AES with a custom key

This method requires additional configuration. For more see [Configuring](#Configur) AES with a [custom](#Configur) Key below.

 $\triangle$  Note: AES with a custom key is the most secure method of encryption in 1Integrate. Be aware that sensitive information (e.g. passwords) created on a custom key installation will be invalidated if the key is removed or changed. Sensitive information will also only be compatible with other 1Integrate installations configured with the same key.

### <span id="page-29-0"></span>CONFIGURING AES WITH A CUSTOM KEY

AES with custom key can be configured both at the point of installation or after.

 $\triangle$  Note: It is recommended you carry out the implementation of a custom key at the point of installation to avoid invalidating already stored passwords.

- 1. Launch the WebLogic installer
- 2. Navigate to the Repository configuration section of the installer.
- <span id="page-29-1"></span>3. Enter your custom key in the Datastore Encryption Key parameter.

# Additional Configuration

It is recommended that you carry out any additional configuration during the installation process to ensure that settings persist between 1Integrate installations and updates.

To do this, each additional parameter will need to be entered in the config.properties file under the user defined system parameter: 1Integrate\_par\_user\_defined.

 $\triangle$  Note: The 1Integrate\_par\_user\_defined system parameter can only be entered once. Ensure all additional parameters are under this. Each should be entered as a space separated list of parameter=value pairs.

The config.properties file is generated when the installer file is opened.

 Example: 1Integrate\_par\_user\_defined=- DloginDanner=C\:\\1Spatial\\loginBanner.html -Dgrid.local.address=[address location]

 $\triangle$  Note: Colons and backslashes need to be prefixed with a \ character.

The following additional configuration should be carried out during installation to ensure settings persist between installs and upgrades:

- ["Configuring](#page-30-0) Login Banner" below
- "NIC/Network Adaptor [Configuration"](#page-31-1) on the facing page
- "Offline Help" on [page 29](#page-32-0)

 $\triangle$  Note: Alternatively additional configuration can be implemented after installing 1Integrate by entering the parameters as JVM Arguments in the Server Start tab of your WebLogic console.

# <span id="page-30-0"></span>Configuring Login Banner

You can configure a login banner to appear at the top of the login page to include additional text for your users. This banner will not replace the 1Integrate login graphics or logo, but will appear at the top of the page.

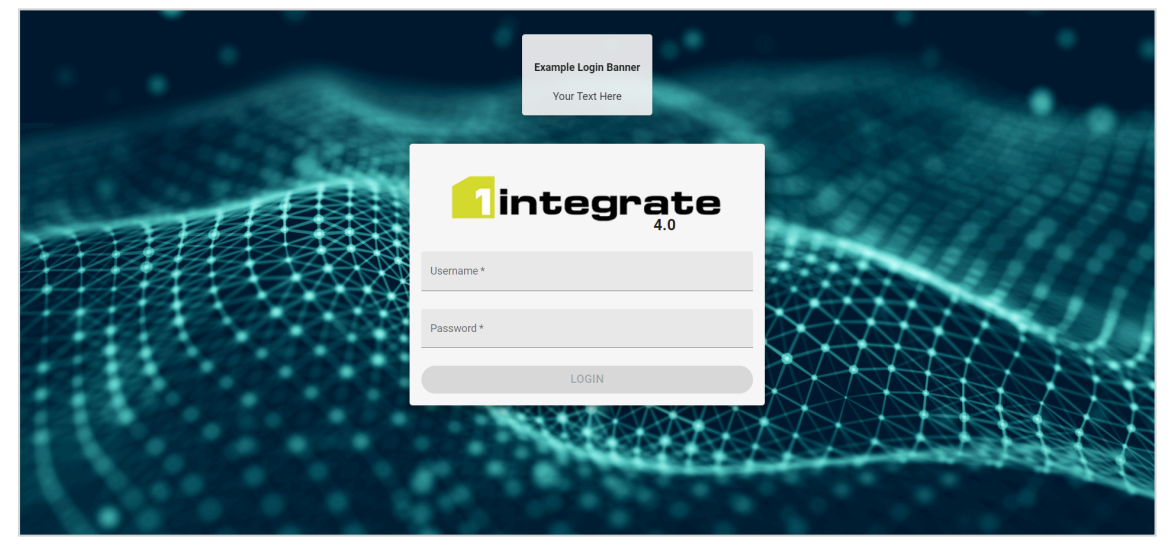

Login page with an example banner

The banner is defined by a file that includes a snippet of text or other HTML.

 $\triangle$  Note: The Login box will remain at the same location and in the foreground, so if the banner is too large it will appear behind the login box.

HTML tags, while not required, can be included for further customisations. For a full list of supported tags, see the drop-down below.

#### SUPPORTED HTML TAGS

```
<h1> <h2> <h3> <h4> <h5> <p> <span> <br> <text> <body> <title>
<html> <head> <meta> <b> <strong> <i> <em> <mark> <small> <del>
<ins> <sub> <sup>
```
The file can have any extension and must be placed on the filesystem accessible to all interface servers in the deployment.

### <span id="page-31-0"></span>**Configuration**

- 1. Create your HTML file.
- 2. In the installer's config.properties file, add the following:

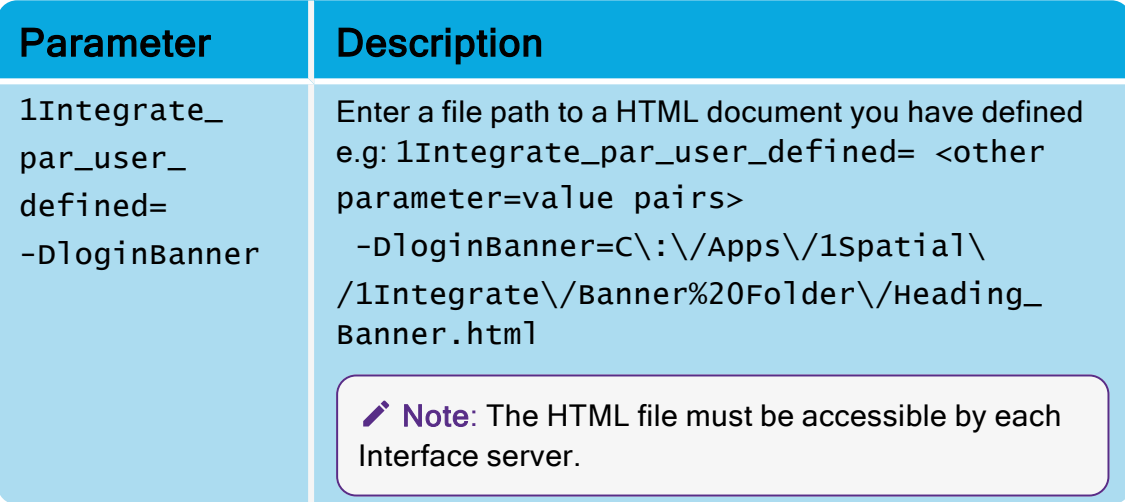

 $\triangle$  Note: The 1Integrate\_par\_user\_defined system parameter can only be entered once. Ensure all additional parameters are under this. Each should be entered as a space separated list of parameter=value pairs. Colons and backslashes need to be prefixed with a \ character, even on Windows and use %20 for spaces in file or folder names.

# <span id="page-31-1"></span>NIC/Network Adaptor Configuration

The Grid discovery used to find engines by default uses the first found nonloopback address, for example a machine with Ethernet adaptors "eth0" and "eth1" and Local Loopback "lo" will likely use "eth0".

 $\triangle$  Note: If you do not need to override the adaptor default behaviour, then the following properties do not need to be included.

#### CONFIGURE NIC/NETWORK ADAPTOR

Within the **config.properties** file, include the following in the parameters within the 1Integrate\_par\_user\_defined system parameter (see ["Additional](#page-29-1) [Configuration"](#page-29-1) on page 26 for more):

```
-Dgrid.local.address=[NIC Address] -
Dgrid.discovery.tcp.port=[default: 51300] -
Dgrid.communication.tcp.port=[default: 51401]
```
 Note: Only one 1Integrate\_par\_user\_defined system parameter can be defined. Ensure all additionally configured parameters are under this. See "Additional [Configuration"](#page-29-1) on page 26

 $\rightarrow$  Note: It is possible to configure the above by navigating to the WebLogic Server Administration Console and including the Server Start Arguments. This will have to be carried out after installation and will not persist between installations and upgrades.

Where:

- Darid.local.address specifies the IP address of the network adaptor used for grid communication.
- Dgrid.communication.tcp.port and Dgrid.discovery.tcp.port allows environments to specify known ports (for example, when using a firewall).

 $\triangle$  Note: The communication port must be a minimum of 100 greater than the discovery port, in order to avoid conflict.

# <span id="page-32-0"></span>Offline Help

By default, clicking the Help button within 1Integrate opens the online WebHelp. However, this button can be configured to open local offline documentation instead.

 $\triangle$  Note: The configuration of offline help is only advised for environments without access to the internet, as local help files will not receive updates as often as the online help.

Before performing the configuration, ensure your local help files are places somewhere accessible on your local network. If the help files have not been provided with your release, please contact your vendor or 1Spatial Support.

#### CONFIGURE OFFLINE HELP

To configure offline help, the -Dhelp\_base\_url=[location of help files] parameter will need to be entered in the config.properties file under the user defined system parameter: 1Integrate\_par\_user\_defined . Colons and backslashes need to be prefixed with a \ character. For more, ["Additional](#page-29-1) [Configuration"](#page-29-1) on page 26.

 $\triangle$  Note: Alternatively, Offline Help configuration can be implemented after installing 1Integrate by entering the -Dhelp\_base\_url=[location of help files] parameter as JVM Arguments in the Server Start tab of your WebLogic console.

<span id="page-34-0"></span>**4** Testing the Installation

 $\triangle$  Note: Empty your browser cache before testing your installation.

1Integrate can be accessed through the following site: http://[machine]:[service\_port]/1Integrate

 $\triangle$  Note: Use the port number specified during installation, by default this is 7004.

Log in as a user with administrator permissions.

To verify the engine installations, click the Admin tab and check that the Grid Topology matches the number of interfaces and engines installed.

If you need to access the 1Integrate Web Services API, then a web page with documentation and a link to the WSDL document can be found at: http://[machine]:[service\_port]/soap

# <span id="page-35-0"></span>**5** Upgrading an Installation

◆ Note: Before performing an upgrade to an existing installation, ensure all sessions are stopped and perform a backup of your repository.

 $\rightarrow$  Note: These instructions apply when upgrading from one version to the immediately subsequent release only (e.g. from 1.1 to 1.2). If you are performing an upgrade from any older version, please consult your release notes or contact 1Spatial Support.

#### UPGRADE AN INSTALLATION

Upgrading an installation on WebLogic consists of un-installing your current product version, copying across your config.properties file, and then reinstalling your new product version.

 $\rightarrow$  Note: The following instructions use an example where currently version 1.A is installed, and we want to upgrade to 1.B. We have used C:\Program Files\1Spatial as a directory within which to store our installation package files, organised into C:\Program Files\1Spatial\Product-1.A and C:\Program Files\1Spatial\Product-1.B.

- 1. Launch the 1SMS Installation Wizard for your current installation (e.g. C:\Program Files\1Spatial\Product-1.A\1sms\_ installer.jar).
	- i. Select WebLogic Installation, then click Next.
	- ii. In the Product Selection page, tick Uninstall for the components to be upgraded, then click Next.
	- iii. On the Summary page, click Next, then click Begin to run the uninstallation.
- 2. Copy the config.properties file from your old installation directory (e.g. C:\Program Files\1Spatial\Product-1.A) to your new installation directory (e.g. C:\Program Files\1Spatial\Product-1.B).
- 3. Launch the 1SMS Installation Wizard for the new product version (e.g. C:\Program Files\1Spatial\Product-1.B\1sms\_

installer.jar).

- i. Select WebLogic Installation, then click Next.
- ii. In the Product Selection page, tick Install for the components to be upgraded, then click Next.
- iii. Check the parameters on each page of the installation wizard. These will be pre-populated from the config.properties file that was copied from the previous installation.
- iv. On the Summary page, click Next, then click Begin to run the installation.